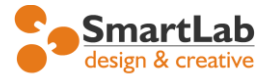

**SmartLab**<br>design & creative and the mail: the mail: the mail: the mail: the mail: the mail: the mail: the mail: the mail: the mail: the mail: the mail: the mail: the mail: the mail: the mail: the mail: the mail: the mail:

# Система управления сайтом Smartlab. Руководство по эксплуатации.

### Общее содержание

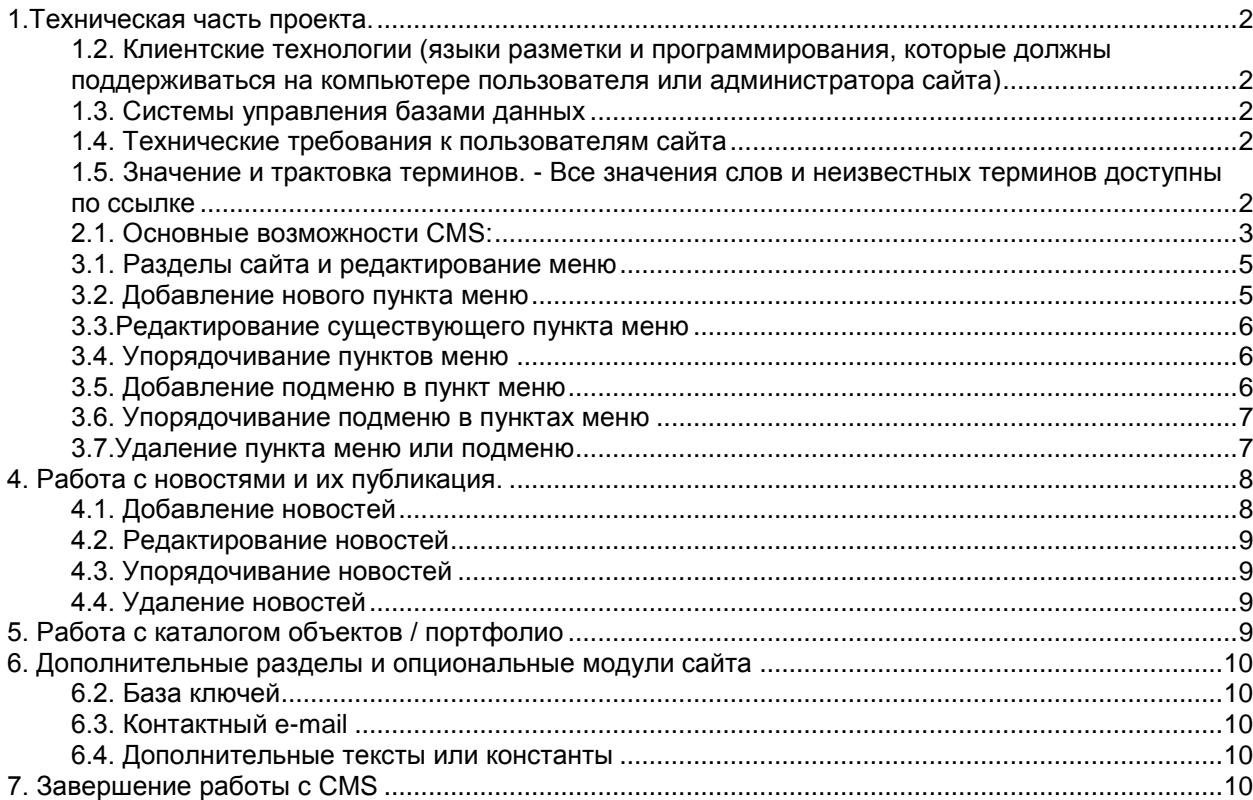

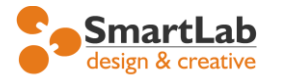

## <span id="page-1-0"></span>**1.Техническая часть проекта.**

#### **1.1.Серверные технологии и требования к хостингу.**

- Unix сервер с аппаратной конфигурацией не ниже Celeron 2.8GHz / 512Mb

- PHP 5.0 и выше
- Apache 2.0
- MySQL 5.0

Для работы с изображениями необходима библиотека GD, версии не ниже 2.0 и библиотека Image Magick (www.imagemagick.org).

В настройке конфигурации PHP необходимы следующие расширения :

- mod\_rewrite
- iconv
- mbstring

### <span id="page-1-1"></span>**1.2. Клиентские технологии (языки разметки и программирования, которые должны поддерживаться на компьютере пользователя или администратора сайта)**

- JavaScript (Jscript)
- HTML
- CSS
- Flash \*

\* опционально, в зависимости от задач.

#### <span id="page-1-2"></span>**1.3. Системы управления базами данных**

- MySQL версия не ниже 5.0

#### <span id="page-1-3"></span>**1.4. Технические требования к пользователям сайта**

Все посетители оснащены персональными компьютерами, с операционной системой MS Windows или Mac OS и браузером MS Explorer 7.0+ или FireFox 3.0+ .Разрешение экрана не менее 1024x768 пикселей.

\* Работа системы управления или отображение некоторых элементов верстки сайта не гарантируется в альтернативных браузерах Opera, Safari, Google Chrome, мобильных устройствах Apple.

#### <span id="page-1-4"></span>**1.5. Значение и трактовка терминов.**

- Все значения слов и неизвестных терминов доступны по ссылке **<http://ru.wikipedia.org/>**

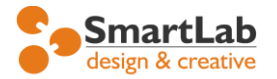

# **2. Программная часть проекта.**

Система управления сайтом (content management system, далее CMS) позволяет модифицировать и обновлять содержание сайта (далее «контент сайта» с использованием веб-интерфейса. Контент сайта может быть представлен в виде текста, графических материалов в формате GIF, JPEG и PNG, организованных в галереи или размещенных вместе с текстом на одной странице.

#### <span id="page-2-0"></span>**2.1. Основные возможности CMS:**

- Редактировать и изменять названия разделов сайта (кроме вариантов, когда разделы сайта выполнены в виде графических элементов, т.е. картинками или с применением других технологий flash  $\mu$  т.п.);

- Добавлять разделы подменю второго уровня (если таковое предусматривалось в дизайне и ТЗ для сайта);

- Редактировать и форматировать текст через визуальный веб-редактор;

- Добавлять изображения (формат изображений GIF , JPG, PNG размером до 1200х1000 пикселей;\*

- Редактировать и добавлять администраторов сайта, назначать им пароли для входа;

- Прописывать МЕТА - теги (TITLE / CONTENT / DESCRIPTION) для любой страницы.

- Организовывать изображения в галереи или список галерей с возможностью подписи для каждого изображения.

**\* Важно! Размер фотографии, загружаемой на сайт ограничивается настройками сервера и php. Для надежной работы на любом хостинге фотографии должны быть размером до 1-2 мб, в противном случае возможны ошибки в работе сервера хостинга.** 

**\*\*Фотографии с некоторых цифровых фотоаппаратов могут некорректно отображаться на сайте без предварительной обработки в каком-либо графическом редакторе (например paint / paintbrush из стандартного набора windows)**

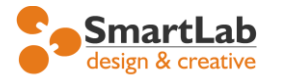

 телефон: +7 (495) 507-12-91 сайт: www.smartlab.ru<br>e-mail: info@smartlab.ru info@smartlab.ru

# **3. Начало работы с CMS и администрирование.**

Перед началом работы с вашим сайтом вам потребуется всего лишь пароль доступа в администраторскую часть (передается заказчику вместе с актом приемки-сдачи сайта) и доступ в Интернет.

Для начала работы необходимо набрать в строке вашего браузера ссылку [http://yoursite.ru/cp/](http://yoursite.ru/cp) (где yoursite.ru будет именем вашего сайта) и ввести свои данные (имя пользователя и пароль) в соответствующие поля.

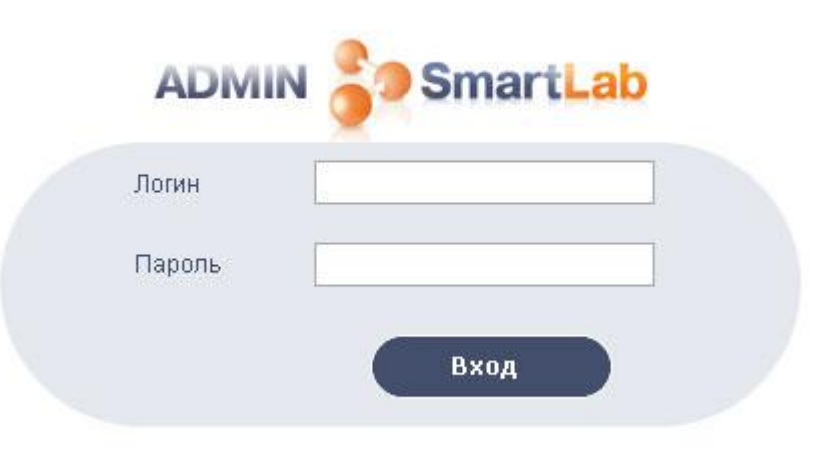

После успешной авторизации администратор сайта сможет осуществлять изменения на сайте. В противном случае вам требуется обратиться к вашему системному администратору или разработчику CMS по адрес[у info@smartlab.ru](mailto:info@smartlab.ru)

Чтобы добавить нового администратора сайта или заменить первоначальный тестовый пароль вам потребуется найти в правом верхнем пункт «Пользователи».

Этот раздел CMS служит для добавления новых администраторов, которые будут иметь доступ к CMS сайта и его содержимому. Так же в разделе «Пользователи» можно сменить пароль для уже существующей записи.

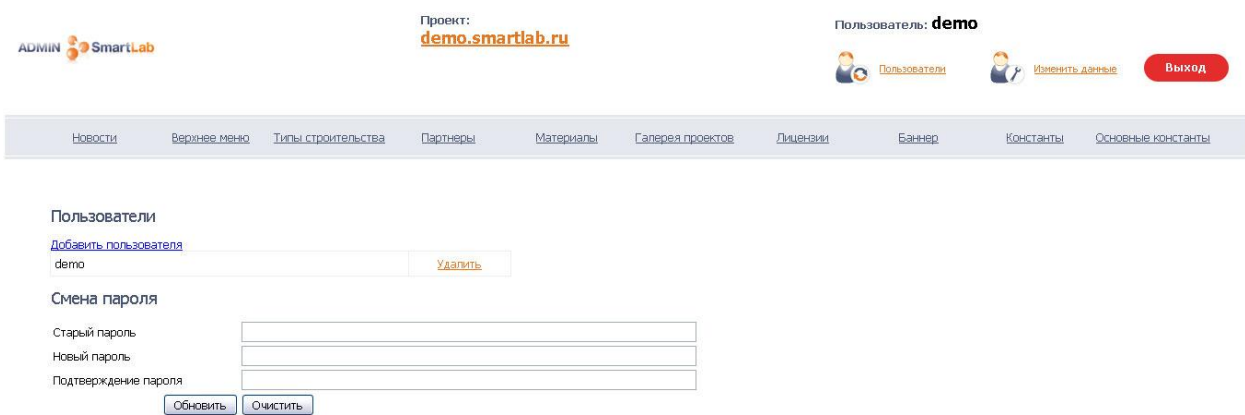

**Внимание!!! Храните пароли от CMS, FTP, MySQL сайта в недоступном для других месте, в противном случае разработчик не несет ответственности за работоспособность сайта и его содержимого.** 

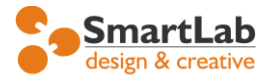

#### <span id="page-4-0"></span>**3.1. Разделы сайта и редактирование меню**

Для работы с разделами сайта сайта необходимо зайти в меню и выбрать «Разделы сайта» или «разделы меню» , «верхнее меню» в зависимости от версии CMS. В разделах сайта вы сможете переименовать любой раздел меню, добавить новый или удалить не нужный раздел.

**добавить раздел** – зеленый плюсик и текст «Добавить новое меню»

**удалить раздел** – красный крестик в кружке

**посмотреть страницу** – голубой шарик

**редактировать раздел** – нажать на раздел

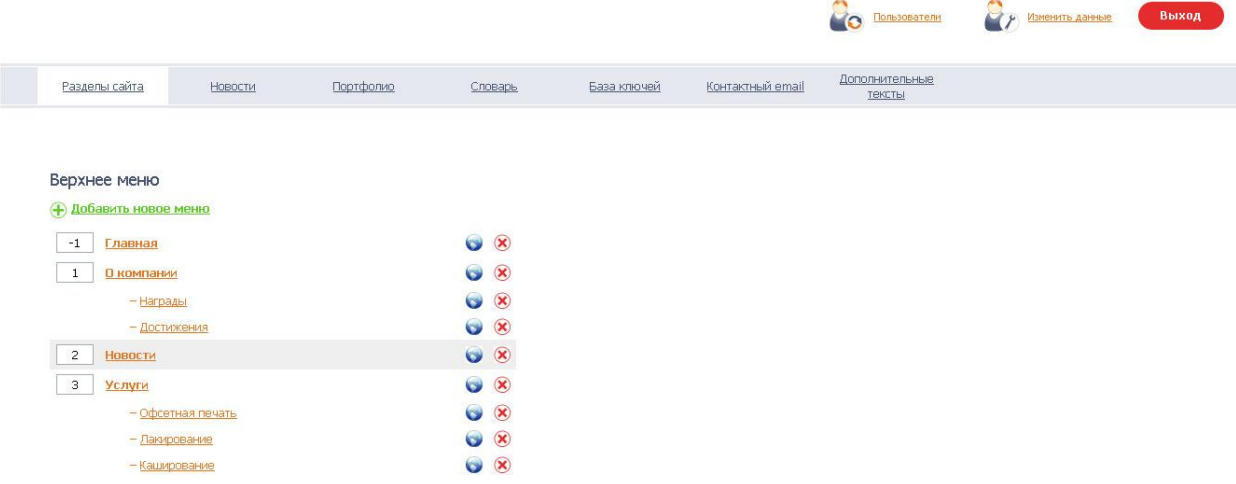

#### <span id="page-4-1"></span>**3.2. Добавление нового пункта меню**

Чтобы добавить новый пункт в меню необходимо нажать «Добавить новое меню» сверху. Откроется форма, которую нужно заполнить.

Во вкладке «Общая информация» пользователь вводит название пункта меню, а также адрес страницы (название английскими буквами без пробелов, например раздел «о компании» можно назвать «about\_company»).

Вкладка «Служебная информация» служит для улучшения поиска сайта в поисковых системах и заполняется заказчиком самостоятельно . Для этого необходимо «правильно ввести» заголовок страницы, а также, ключевые слова и описание данной страницы для поисковых систем.

При заказе услуги оптимизация сайта, этот раздел заполнятся исполнителем и избавляет заказчика от ошибок в работе сайта.

Для сохранения всей информации и публикации страницы на сайте нужно нажать кнопку «OК» после чего страница появится сразу же на сайте.

\* Если вы не увидели новую страницу, попробуйте обновить кэш браузера, нажав CTRL + F5

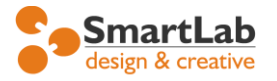

#### <span id="page-5-0"></span>**3.3.Редактирование существующего пункта меню**

Для наполнения раздела сайта или его редактирования необходимо зайти в требуемый раздел. (разделы сайта -> требуемый раздел)

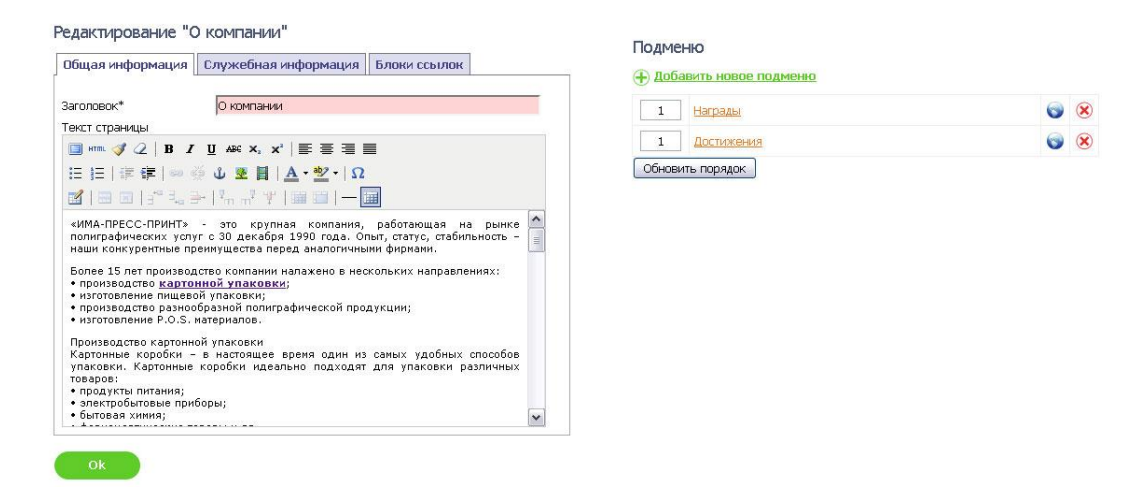

Вы увидите 2 закладки «Служебная информация» и «Общая информация», где вы можете вносить изменения или добавлять новый контент. После завершения всех действий необходимо нажать кнопку «ОК».

#### <span id="page-5-1"></span>**3.4. Упорядочивание пунктов меню**

При необходимости изменить порядок сортировки пунктов меню, нужно зайти в «разделы сайта» и пронумеровать все пункты меню в требуемом порядке и нажать кнопку «ОК»

 $\overline{a}$ 

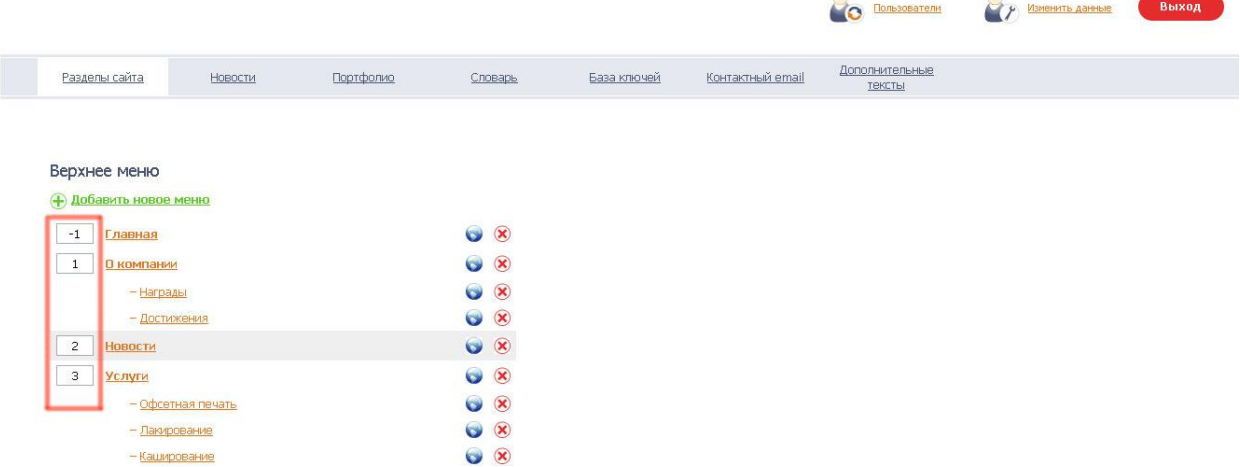

#### <span id="page-5-2"></span>**3.5. Добавление подменю в пункт меню**

При необходимости публикации большого количества контента целесообразно делать разбивку на подменю или вложенные меню второго уровня.

Для того чтобы добавить подменю в пункт меню, необходимо выбрать требуемый пункт и нажать ссылку справа «Добавить новое подменю».\*

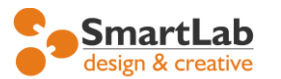

 $\mathbf{u}$ 

 телефон: +7 (495) 507-12-91 сайт: www.smartlab.ru e-mail: info@smartlab.ru

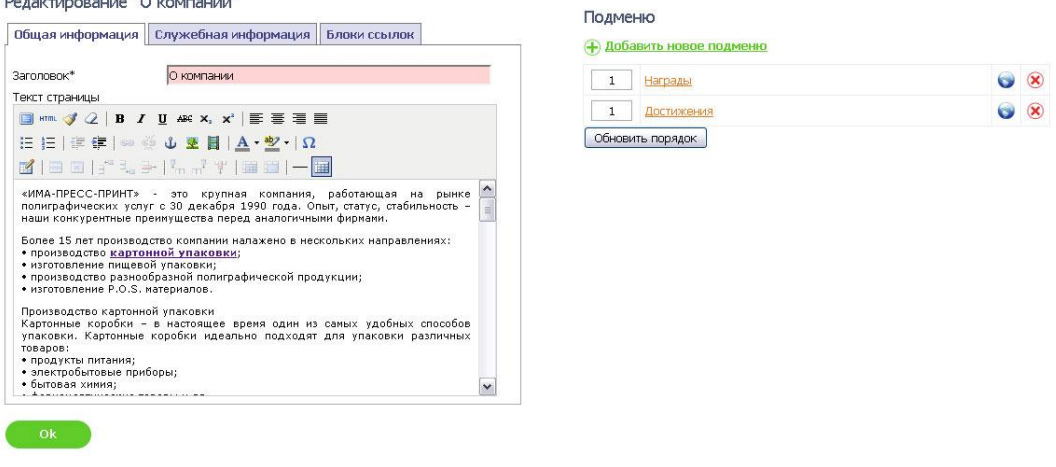

Далее работа с подменю не отличается от работы с пунктами меню (п.3.2.)

\* Если в Техническом задании или дизайне сайта не предусматривалось меню второго уровня, то оно не появится на сайте.

#### <span id="page-6-0"></span>**3.6. Упорядочивание подменю в пунктах меню**

Для упорядочивания подменю в пункте меню в нужном порядке, необходимо нажать на нужном пункте меню, затем справа установить необходимую очередность подменю и нажать «Обновить порядок».

#### <span id="page-6-1"></span>**3.7.Удаление пункта меню или подменю**

Для того чтобы удалить какой-либо пункт меню или подменю с сайта, необходимо напротив этого пункта нажать значок $(8)$ .

При этом появится вопрос «Вы действительно хотите удалить раздел?». Если нажать «ОК», пункт будет удален, а если нажать «Отмена», то раздел не удалится.

Это сделано для того, чтобы администратор сайта случайно не удалил нужный пункт меню или подменю. В противном случае весь контент удаленного раздела будет стерт и восстановить его будет невозможно.

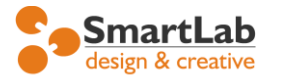

# <span id="page-7-0"></span>**4. Работа с новостями и их публикация.**

Для того чтобы опубликовать новость на сайте, перейдите в раздел CMS «Новости», где вы увидите список добавленных новостей отсортированные по дате добавления (если таковые имеются)

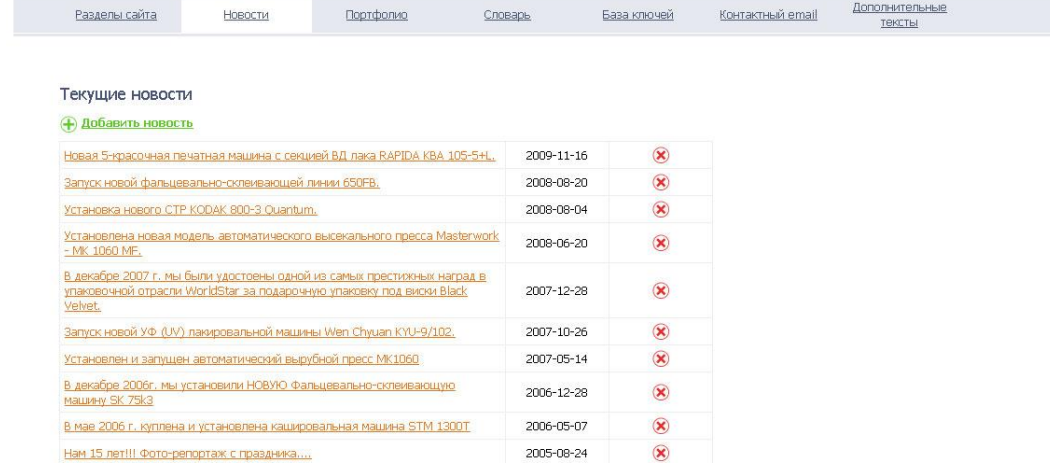

### <span id="page-7-1"></span>**4.1. Добавление новостей**

Чтобы добавить новость на сайт, необходимо зайти в раздел CMS «Новости» и нажать «Добавить новость». После этого будет открыта форма, поля которой нужно заполнить :

- заголовок новости (текст)
- анонс (текстовое краткое описание)
- дата новости (нужно нажать на календарь чтобы появился день-месяц-год)
- контент новости (текст + картинки)
- фото (загрузка картинки для новости, опционально)

После заполнения формы необходимо нажать кнопку «Добавить», после чего новость будет доступна к обозрению на сайте.

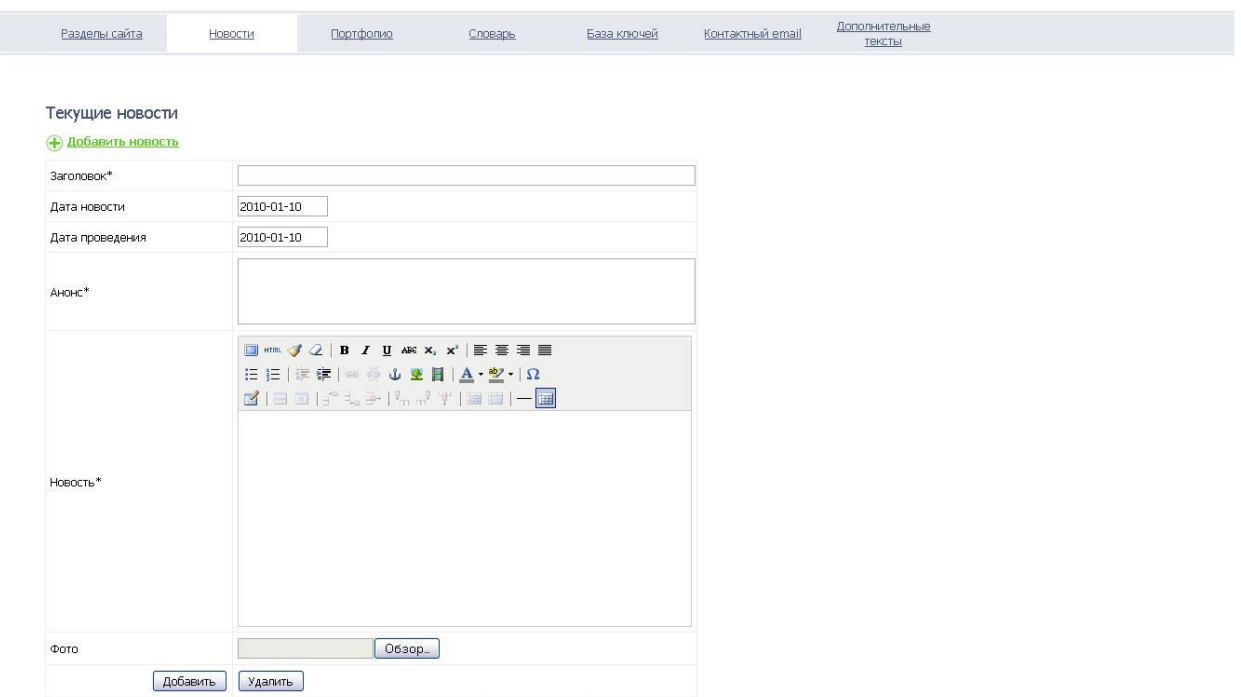

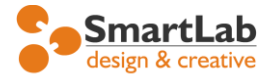

\* Если вы не увидели новую новость, попробуйте обновить кэш браузера, нажав CTRL + F5

### <span id="page-8-0"></span>**4.2. Редактирование новостей**

При необходимости редактирования уже добавленных новостей, необходимо нажать зайти в раздел «Новости», и кликнуть на заголовок необходимой новости.

При клике откроется уже заполненная форма с полями, в которой будет содержаться вся информация. После внесения необходимых изменений нужно нажать кнопку «ОК»

#### <span id="page-8-1"></span>**4.3. Упорядочивание новостей**

Порядок сортировки новостей устанавливается автоматически по дате в убывающем порядке (самые свежие новости показываются сверху).

Поэтому чтобы поднять новость выше или ниже, требуется поменять дату у новости , см п.4.2..

#### <span id="page-8-2"></span>**4.4. Удаление новостей**

Для удаления новости, необходимо нажать на значок  $\bigotimes$  напротив заголовка новости. После чего новость будет удалена из базы данных сайта и не будет подлежать восстановлению.

# <span id="page-8-3"></span>**5. Работа с каталогом объектов / портфолио**

В данном разделе происходит добавление элементов сортируемых по какому-либо из критериев. Критерии сортировки и поля для ввода данных согласуются в техническом задании к сайту (ТЗ).

Добавление, редактирование и удаление элементов каталога происходит аналогично добавлению новостей, п.4.

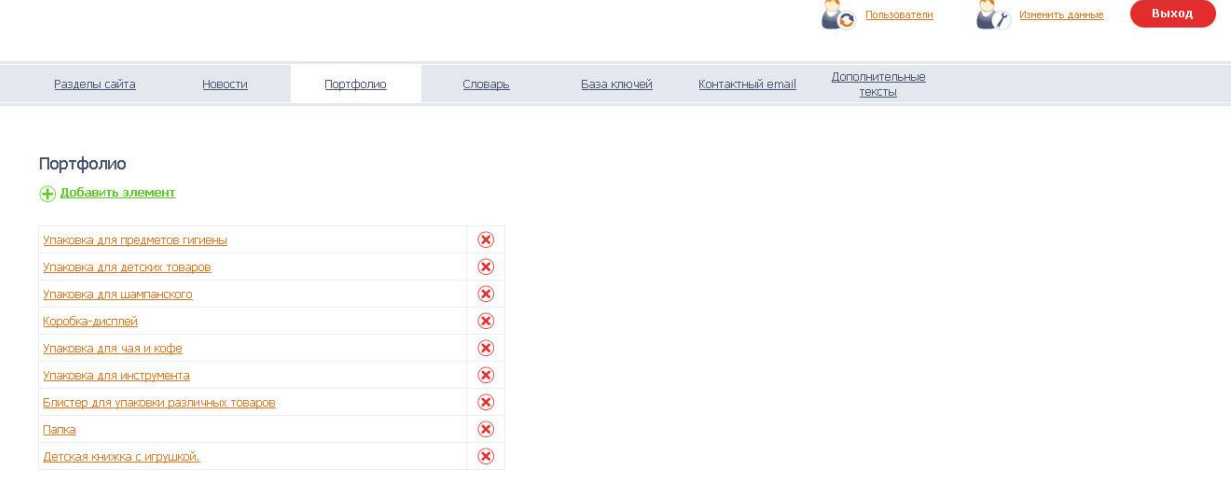

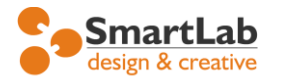

# <span id="page-9-0"></span>**6. Дополнительные разделы и опциональные модули сайта**

### **6.1. Работа с баннерами**

Если на вашем сайте установлен модуль размещения баннеров, то вы можете менять рекламные носители, которые располагаются у вас на сайте. Так же данный модуль отслеживает статистику показов и кликов на баннер и позволяет добавлять несколько баннеров в ротацию.

### <span id="page-9-1"></span>**6.2. База ключей**

База ключей – это категории портфолио, которые используются как подменю на сайте, а также при добавлении элементов портфолио (выпадающий список).

Добавление, редактирование и удаление происходит аналогично добавлению новостей.

### <span id="page-9-2"></span>**6.3. Контактный e-mail**

В данном разделе CMS администратору сайта необходимо ввести существующий е-мэйл адрес, который будет использоваться на сайте для отправки данных с форм оформления заказов, форм контактов и обратной связи и .т.п.

при необходимости отправки данных с сайта сразу на несколько е-мейл адресов их необходимо указывать через запятую, например:

[vasya@yandex.ru,](mailto:vasya@yandex.ru) [petya@rambler.ru,](mailto:petya@rambler.ru) [alex@mail.ru](mailto:alex@mail.ru)

При таком варианте, все данные с форм будут отправляться сразу на 3 почтовых ящика.

#### <span id="page-9-3"></span>**6.4. Дополнительные тексты или константы**

Дополнительные тексты – это одинаковые для всех страниц данные в шаблоне сайта. Например, для всех страниц, как правило, используются следующие данные:

- низ страницы с копирайтом и контактными телефонами.
- телефон в шапке сайта
- и т.д.

# <span id="page-9-4"></span>**7. Завершение работы с CMS**

При завершении работы с CMS сайта всегда необходимо нажимать кнопку «Выход» в правом верхнем углу. Таким образом, произойдет закрытие сессии и посторонние не смогут воспользоваться вашим компьютером в ваше отсутствие для редактирования содержимого сайта и других данных.

**Спасибо что воспользовались нашей системой управления сайтом, надеемся, что работа с ней окажется легкой и простой.**

**Все вопросы и пожелания по модернизации CMS пишите на адрес: [info@smartlab.ru](mailto:info@smartlab.ru) или по телефону + 7 495 507-1291**